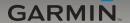

# nüvi® 205 and 205W series owner's manual

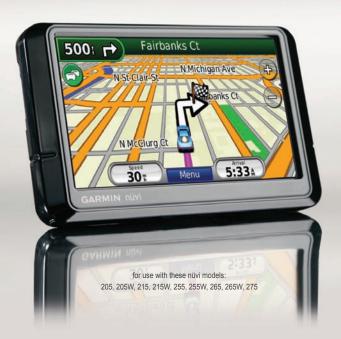

#### © 2008 Garmin Ltd. or its subsidiaries

Garmin International, Inc. Garmin (Europe) Ltd. Garmin Corporation 1200 East 151st Street. Liberty House No 68 Olathe, Kansas 66062, Hounsdown Business Park Jangshu 2nd Road, USA Southampton, Hampshire, SO40 9RB UK Shijr, Taipei County, Tel. (913) 397.8200 or Tel. +44 (0) 870.8501241 (outside the UK) Taiwan (800) 800.1020 0808 2380000 (within the UK) Tel. 886/2.2642.9199 Fax (913) 397.8282 Fax +44 (0) 870.8501251 Fax 886/2.2642.9099

All rights reserved. Except as expressly provided herein, no part of this manual may be reproduced, copied, transmitted, disseminated, downloaded or stored in any storage medium, for any purpose without the express prior written consent of Garmin. Garmin hereby grants permission to download a single copy of this manual onto a hard drive or other electronic storage medium to be viewed and to print one copy of this manual or of any revision hereto, provided that such electronic or printed copy of this manual must contain the complete text of this copyright notice and provided further that any unauthorized commercial distribution of this manual or any revision hereto is strictly prohibited.

Information in this document is subject to change without notice. Garmin reserves the right to change or improve its products and to make changes in the content without obligation to notify any person or organization of such changes or improvements. Go to the Garmin Web site (www.garmin.com) for current updates and supplemental information concerning the use and operation of this and other Garmin products.

Garmin $^{\emptyset}$ , nüv $^{i\emptyset}$ , and MapSource $^{\emptyset}$  are trademarks of Garmin Ltd. or its subsidiaries, registered in the USA and other countries. Garmin Lock $^{\infty}$  and myGarmin $^{\infty}$  are trademarks of Garmin Ltd. or its subsidiaries. These trademarks may not be used without the express permission of Garmin.

The Bluetooth® word mark and logos are owned by the Bluetooth SIG, Inc., and any use of such name by Garmin is under license. Windows® is a registered trademark of Microsoft Corporation in the United States and/or other countries. Mac® is a registered trademark of Apple Computer, Inc. SD™ and microSD™ are trademarks of the SD Card Association

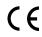

## Introduction

#### **Manual Conventions**

When you are instructed to "touch" something, use your finger to touch an item on the screen.

The small arrows (>) used in the text indicate that you should touch a series of items. For example, if you see "touch Where to? > Favorites" you should touch Where to?, and then touch Favorites

## nüvi® Tips and Shortcuts

- To quickly return to the Menu page, touch and hold Back.
- Touch and to see more choices. Touch and hold these buttons to scroll faster.
- Screenshots in this manual are taken from a widescreen unit and may look different than your unit.

### myGarmin™

Go to http://my.garmin.com to access the latest services for your Garmin products:

- · Register your Garmin unit.
- Subscribe to online services for safety camera information (see pages 42–43).
- · Unlock optional maps.

#### **Contact Garmin**

Contact Garmin Product Support if you have any questions while using your nüvi. In the USA, go to www.garmin .com/support, or contact Garmin USA by phone at (913) 397-8200 or (800) 800-1020

In the UK, contact Garmin (Europe) Ltd. by phone at 0808 2380000.

In Europe, go to www.garmin .com/support and click Contact Support for in-country support information, or contact Garmin (Europe) Ltd. by phone at +44 (0) 870.8501241.

#### Where to?.....6 **Table of Contents** Finding an Address.....6 Introduction..... Setting a Home Location ..... 6 Manual Conventions..... Go! Page Options......7 nüvi® Tips and Shortcuts......i Finding a Place by myGarmin™ .....i Spelling the Name .....8 Contact Garmin Searching Near Another Location .....8 Getting Started.....1 Finding Recently Step 1: Mount Your nüvi ...... 2 Found Places ......9 Step 2: Configure Your Favorites.....9 nüvi......3 Finding a Place Using Step 3: Acquire Satellites ..... 3 the Map ......10 Step 4: Use Your nüvi.......3 Entering Coordinates.......... 11 Finding Your Destination .....4 Using Photo Navigation..... 11 Adding a Stop.....5 Navigating Off Road ...... 11 Taking a Detour .....5 Walking to a Destination..... 11 Stopping the Route.....5 Using the Map......12 Adjusting the Volume......5 Trip Computer......13 Locking the Screen.....5 Turn List......13 Next Turn......13

| Making Hands-Free      | Viewing Advertisements  | 24 |
|------------------------|-------------------------|----|
| Phone Calls 14         | Using FM Traffic        | 25 |
| Pairing Your Phone14   | Traffic in Your Area    |    |
| Receiving a Call15     | Severity Color Code     |    |
| In a Call16            | Traffic on Your Route   |    |
| Phone Menu16           | Viewing the Traffic Map | 27 |
| Managing Files19       | Viewing Traffic Delays  |    |
| Supported File Types19 | Traffic Subscriptions   | 28 |
| Loading Files19        | Customizing the nüvi    | 29 |
| Loading Pictures for   | Changing the System     |    |
| Photo Navigation20     | Settings                | 29 |
| Deleting Files20       | Changing the Navigation |    |
| Using the Tools21      | Settings                | 29 |
| Settings21             | Adjusting the Display   |    |
| Where Am I?21          | Settings                | 30 |
| Help21                 | Updating the Time       |    |
| MSN® Direct21          | Settings                | 30 |
| Picture Viewer21       | Setting the Languages   | 31 |
| My Data22              | Changing the Map        |    |
| World Clock22          | Settings                | 31 |
| Calculator23           | Changing Security       |    |
| Unit Converter23       | Settings                | 32 |

#### Introduction

| Setting the Bluetooth    |     |
|--------------------------|-----|
| Technology Options       | 32  |
| Changing the Proximity   |     |
| Points Settings          | 33  |
| Viewing Traffic          |     |
| Subscription Information | 33  |
| Restoring All Settings   | 35  |
| Appendix                 | .36 |
| Caring for Your nüvi     |     |
| Locking Your nüvi        |     |
| Calibrating the Screen   | 37  |
| Resetting Your nüvi      |     |
| Updating the Software    | 38  |
| Clearing User Data       | 38  |
| Battery Information      | 39  |
| Charging Your nüvi       | 39  |
| Changing the Fuse        | 39  |
| Removing the nüvi and    |     |
| Mount                    | 40  |
| Mounting on Your         |     |
| Dashboard                | 40  |
| Additional Maps          | 41  |
|                          |     |

| About GPS Satellite        |   |
|----------------------------|---|
| Signals4                   | 1 |
| Extras and Optional        |   |
| Accessories4               | 2 |
| Garmin Travel Guide4       | 3 |
| Specifications4            | 4 |
| Declaration of Conformity4 | 6 |
| Software License           |   |
| Agreement4                 | 6 |
| Troubleshooting4           | 7 |
| Index4                     | 9 |

## **Getting Started**

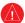

See the *Important Safety and Product Information* guide in the product box for product warnings and other important information.

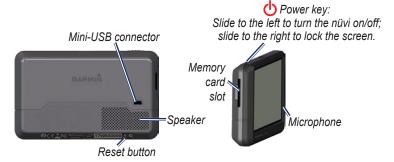

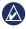

NOTE: Memory card slots on units may be equipped for an SD™ card or a microSD™ card.

WARNING: This product contains a lithium-ion battery. To prevent damage, remove the unit from the vehicle when exiting or store it out of direct sunlight.

Before mounting the nüvi, see the *Important Safety and Product Information* guide for information about laws pertaining to windshield mounting.

### Step 1: Mount Your nüvi

- 1. Plug the vehicle power cable into the back of your nüvi.
- 2. Snap the cradle onto the suction cup arm.
- Remove the clear plastic from the suction cup. Clean and dry your windshield and the suction cup with a lint-free cloth. Press the suction cup firmly on the windshield.
- 4. Flip the lever back toward the windshield.
- 5. Fit the bottom of your nüvi into the cradle.
- 6. Tilt your nüvi back until it snaps into place.
- Plug the other end of the vehicle power cable into a power outlet in your vehicle. Your unit should turn on automatically if it is plugged in and the vehicle is running.
- If you are using a traffic receiver in Europe, connect the external antenna to the traffic receiver and secure the external antenna to the windshield using the suction cups. (Traffic receivers are included in some n\u00fcvi 205 and 205W series packages.)

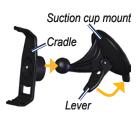

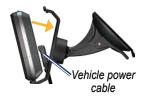

## Step 2: Configure Your nüvi

To turn your nüvi on, slide the **Power** key to the left. Follow the on-screen instructions. To turn your nüvi off, slide the **Power** key to the left.

### Step 3: Acquire Satellites

- Go outdoors to an open area, away from tall buildings and trees.
- 2. Turn on your nüvi.

Acquiring satellite signals can take a few minutes. The bars indicate satellite strength. When at least one of the bars is green, your nüvi has acquired satellite signals. Now you can select a destination and navigate to it.

### Step 4: Use Your nüvi

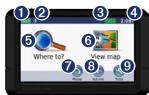

- **1** GPS satellite strength
- 2 Bluetooth® technology status (Available on the nüvi 215, 215W, 265, 265W, and 275.)
- **3** Battery status
- 4 Current time. Touch to change time settings.
- **5** Touch to find a destination.
- **6** Touch to view the map.
- Touch to make a call when connected to a compatible mobile phone.
- **8** Touch to adjust the volume.
- **9** Touch to use the tools such as settings and Help.

## **Finding Your Destination**

The Where to? menu provides several different categories for you to use when searching for addresses, cities, and other locations. The detailed maps loaded in your nüvi contain millions of points of interest, such as restaurants, hotels, and auto services

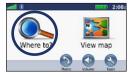

1. Touch Where to?.

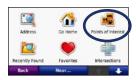

Select a category.

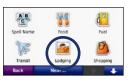

3. Select a subcategory.

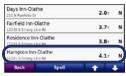

Select a destination.

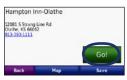

5. Touch Go!.

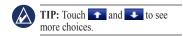

### Adding a Stop

You can add a stop (called a Via Point) to your route. The nüvi gives you directions to the Via Point and then to your final destination.

- With a route active, touch Menu > Where to?
- 2. Search for the extra stop.
- 3. Touch Go!.
- Touch Add as Via Point to add this stop before your destination. Touch Set as new Destination to make this your final destination.

## Taking a Detour

- 1. With a route active, touch Menu.
- 2. Touch Detour.

The nüvi attempts to get you back on your original route as quickly as possible. If the route you are currently taking is the only reasonable option, the nüvi might not calculate a detour.

## Stopping the Route

- 1. With a route active, touch Menu.
- 2. Touch Stop.

## Adjusting the Volume

From the Menu page, touch **Volume**. Touch **(a)** and **(b)** to adjust the volume. Touch the box next to **Mute** to mute all audio.

## **Locking the Screen**

To prevent accidental screen touches, slide the **Power** key to the right (a). To unlock the screen, slide the **Power** key to the center position.

### Where to?

The Where to? menu provides several different categories you can use to search for locations. To learn how to perform a simple search, see page 4.

### **Finding an Address**

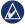

**NOTE:** Depending on the version of the maps loaded on your nüvi, the button names can change and some steps could be ordered differently.

- 1. Touch Where to? > Address.
- Touch Spell City, enter the city/postal code, and touch Done. Select the city/postal code in the list. (Not all map data provides postal code searching.) If you are unsure of the city, touch Search All
- Change the state, country, or province, if necessary.

- 3. Enter the number of the address, and touch **Done**.
- Enter the street name, and touch Done.
- 5. Select the correct street in the list, if necessary.
- 6. Touch the address, if necessary.

## **Setting a Home Location**

Set your home location for the place you return to most often.

- To set your home location, touch Where to? > Go Home.
- Select an option:
  - · Enter your address.
  - Use your current location.
  - Choose from a list of recently found locations.

### **Going Home**

To navigate home after you have set your home location, touch **Where to?** > **Go Home**.

## Changing Your Home Location

#### To set a different home location:

- 1. Touch Tools > My Data > Set Home Location.
- 2. Select an option:
  - · Enter your address.
  - · Use your current location.
  - Choose from a list of recently found locations.

#### To edit your home location:

- Touch Where to? > Favorites > All Favorites > Home.
- 2. Touch **Edit**, enter your changes, and touch **Done**.

If you delete your home location, you can reset it by following the steps on page 6.

## **Go! Page Options**

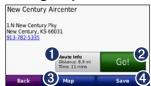

- Touch Route Info to view a turn-by-turn map to this location.
- 2 Touch Go! to create a turn-by-turn route to this location.
- **3** Touch **Map** to view this location on the map.
- Touch Save to save this location to your Favorites.

If a mobile phone with Bluetooth wireless technology is connected, touch the phone number to call this location.

## Finding a Place by Spelling the Name

If you know the name of the destination you are looking for, you can spell it using the on-screen keyboard. You can also enter letters contained in the name to narrow the search.

- Touch Where to? > Points of Interest > Spell Name.
- Using the on-screen keyboard, enter letters of the name of your destination. Touch **Done**.

## Using the On-Screen Keyboard

When an on-screen keyboard appears, touch a letter or number to enter it.

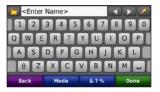

Touch to add a space. Touch and to move the cursor. Touch to delete a character. Touch and hold to erase the entire entry.

Touch **Mode** to select the keyboard language mode. Touch **&?%** to enter special characters, such as punctuation marks.

## Searching Near Another Location

- 1. Touch Where to? > Near....
- 2. Select an option:
  - Where I Am Now—search near your current location.
  - A Different City—search near the city you enter.

- My Current Route—search along your active route.
- My Destination—search near your current destination.

## Finding Recently Found Places

Your nüvi stores the last 50 of your recent finds in the Recently Found list. The most-recently viewed places appear at the top of the list. Touch **Where to?** > **Recently Found** to view your recently found items.

## Deleting Recently Found Places

To remove all places from the Recently Found list, touch Clear > Yes.

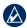

**NOTE:** When you touch **Clear**, all items in the list are removed. This process does not delete the actual place from your nüvi.

#### **Favorites**

You can save places in your Favorites so you can quickly find them and create routes to them.
Your home location is also stored in Favorites

### Saving Your Current Location

### Saving Places You Find

- 1. From the Go! page, touch Save.
- Touch OK. The place is saved in Favorites.

## **Finding Saved Places**

- 1 Touch Where to?
- Touch Favorites. Your saved locations are listed.

#### **Editing Saved Places**

- 1. Touch Where to? > Favorites.
- 2. Select the category and the location you want to edit.
- 3. Touch Edit.
- 4. Touch an item to edit:
  - Change Name—enter a new name, and touch Done.
  - Attach Photo—select a picture that you have loaded on your nüvi or on a memory card to assign to the location.
  - Change Map Symbol—touch a new symbol used to mark this location on the map.
  - Change Phone Number enter a phone number, and touch Done.
  - Change Categories—select another category for the location.
  - Delete—touch Yes to remove this item from the Favorites list.

## Finding a Place Using the Map

Use the Browse Map page to view different parts of the map. Touch Where to? > Browse Map.

### **Tips for Browsing the Map**

- Touch the map, and drag to view different parts of the map.
- Touch and to zoom in and out.
- Touch any object on the map.
   An arrow appears pointing at the object.
- Touch Save to save this location.
- Touch Go! to navigate to the location.
- If the GPS mode is off, touch Set Loc to set your location to the selected location. (See page 29.)

## **Entering Coordinates**

If you know the geographic coordinates of your destination, you can use your nüvi to navigate to your destination using the latitude and longitude coordinates. This can be especially helpful when geocaching.

- 1. Touch Where to? > Coordinates.
- 2. Touch a box to enter a coordinate.
- Touch Format to change the type of coordinates. Because different maps and charts use different coordinate formats, the nüvi allows you to select the correct coordinate format for the type of map you are using.
- Enter the coordinates, and touch Next.

## **Using Photo Navigation**

Panoramio<sup>™</sup> provides pictures that include location information. You can load these pictures on your nüvi or on a memory card and create

routes to them. Go to http://connect.garmin.com/photos to download pictures with location information. See page 20 for more information.

- Touch Where to? > Favorites >
   Panoramio Photos. Pictures you
   have saved on the nüvi drive or
   on the memory card are listed.
- 2. Touch a picture.

## **Navigating Off Road**

If you are not following roadways as you navigate, use Off Road mode. Touch Tools > Settings > Navigation > Route Preference > Off Road > OK.

## Walking to a Destination

If you are walking to your destination, use Pedestrian mode to optimize your route for walking. Touch Tools > Settings > System > Usage Mode > Pedestrian > OK.

## **Using the Map**

Your route is marked with a magenta line. As you travel, your nüvi guides you to your destination with voice prompts, arrows on the map, and directions at the top of the map. A checkered flag marks your destination. If you depart from the original route, your nüvi recalculates the route and provides new directions

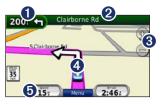

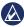

**TIP:** A speed limit icon could appear as you travel on major roadways. This icon displays the current speed limit of the roadway.

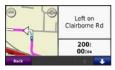

1 Touch to view the next turn.

| 0.2 | Take | round   | about to | 2nd Exi | t |   |
|-----|------|---------|----------|---------|---|---|
| 150 | 2nd  | Exit to | Rogers   | Rd      |   |   |
| 0.8 | Left | on Clai | rborne l | Rd      |   |   |
| Ba  | ick  |         | how Ma   |         |   | + |

- 2 Touch to view the turn list.
- **3** Touch to zoom in and zoom out.
  - Touch to view the Where Am I? page.

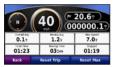

**5** Touch to view the trip computer.

## **Trip Computer**

The trip computer displays your current speed and provides helpful statistics about your trip.

To view the trip computer, touch the **Speed** field on the map.

If you make frequent stops, leave the nüvi turned on so it can accurately measure elapsed time during the trip.

## Resetting the Trip Computer

Reset the trip computer before beginning a trip. From the map, touch the **Speed** field. Touch **Reset Trip** to reset the information on the trip computer. Touch **Reset Max** to reset the maximum speed.

#### **Turn List**

When you are navigating a route, the turn list displays turn-by-turn instructions for your entire route and the distance between turns.

Touch the text bar on the top of the map to open the turn list. Touch a turn on the list to view the next turn for that turn. Touch **Show Map** to view the entire route on the browse map page.

#### **Next Turn**

When you are navigating a route, the next turn shows the turn on the map and the distance and time left before you reach the turn.

To view an upcoming turn on the map, touch the turn indicator on the map, or touch any turn from the turn list

## Making Hands-Free Phone Calls

Bluetooth wireless technology is available on the nüvi 215, 215W, 265, 265W, and 275.

Using Bluetooth wireless technology, your nüvi can connect to your mobile phone to become a handsfree device. To determine whether your mobile phone with Bluetooth technology is compatible with the nüvi, go to www.garmin.com/bluetooth.

Bluetooth wireless technology establishes a wireless link between devices, such as a mobile phone and the nüvi. The first time you use two devices together you must "pair" them by establishing a relationship using a PIN or passkey. After the initial pairing, the two devices can

connect automatically each time you turn them on

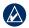

**NOTE:** You might have to set your mobile phone to connect to the nüvi automatically when it is turned on.

## **Pairing Your Phone**

To pair and connect, your phone and the nüvi must be turned on and be within 10 meters of each other.

Initiate pairing from your nüvi or from your phone. Refer to your phone instructions.

## To pair using your phone settings:

- Enable the Bluetooth setting on your n\u00fcvi. Touch Tools > Settings > Bluetooth.
- 2. Select Enabled.
- Enable the Bluetooth component on your phone. This might be in a menu called Settings, Bluetooth, Connections, or Hands-free.

- 4. Initiate a search for Bluetooth devices.
- Select the n\u00fcvi from the list of devices.
- Enter the nüvi Bluetooth PIN (1234) into your phone.

#### To pair using the nüvi settings:

- From the Menu page, touch Tools > Settings > Bluetooth > Add.
- Enable the Bluetooth component on your phone, and enable Find Me/Discoverable/Visible mode. These settings might be in a Bluetooth, Connections, or Hands-free menu.
- 3. Touch **OK** on the nüvi.
- Select your phone, and touch OK.
- 5. Enter the nüvi Bluetooth PIN (1234) in your phone.

When your phone is connected to your nüvi, you are ready to make phone calls. Touch **Phone** to access the Phone menu.

When you turn on the nüvi, it tries to connect to the last phone to which it was connected.

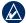

**NOTE:** Not all phones support all features of the nüvi Phone menu.

## Receiving a Call

When you get a call, the Incoming Call window opens. Touch **Answer** to answer the call. Touch **Ignore** to ignore the call and stop your phone from ringing.

The internal microphone is in the front of the nüvi; speak normally.

#### In a Call

During a call, the In Call icon appears. Touch > End Call to hang up. Touch > Call Options for the following options:

- Touch Tones—displays a keypad page so that you can use automated systems, such as voice mail.
- Transfer Audio To Phone—this
  is helpful if you want to turn off
  the n\u00fcvi but remain on the call,
  or if you need privacy. To switch
  back, touch Transfer Audio To
  Device
- Mute Microphone.

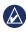

**NOTE:** Depending on the screen that appears on your nüvi, the In Call icon could look different.

### **Using Call Waiting**

When you are on a call and you receive a second call (call waiting), the Incoming Call window appears. Touch **Answer** to answer the call. The first call is placed on hold.

#### To switch between calls:

- 1. Touch O > Switch To.
- Touch End Call to hang up. This does not disconnect the call on hold.

#### **Phone Menu**

From the Menu page, touch **Phone** to open the Phone menu.

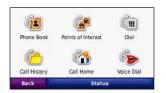

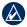

**NOTE:** Not all phones support all features of the nüvi Phone menu.

#### **Using Your Phone Book**

Each time your phone connects with the nüvi, the phone book is automatically loaded into the nüvi. It can take a few minutes for the phone book to be available. Phone book transfer is not available on all phones.

- 1. Touch Phone > Phone Book.
- 2. Touch the phone book entry (contact) you want to call.
- 3. Touch Dial to call the contact.

### **Dialing a Point of Interest**

- 1. Touch Phone > Points of Interest
- 2. Search for the point of interest you want to call.
- Touch **Dial** or touch the phone number.

## Dialing a Number

- 1. Touch Phone > Dial.
- 2. Enter the number, and touch **Dial**.

### **Viewing Your Call History**

Each time your phone connects to the nüvi, your call history is automatically transferred to the nüvi. It can take a few minutes to transfer this data to the nüvi

- 1. Touch Phone > Call History.
- Touch a category to view those calls. The calls are listed in chronological order. The mostrecent calls are at the top of the list
- 3. Touch an entry, and touch Dial.

### **Calling Home**

Enter a phone number for your home location so you can quickly call home.

#### To enter your phone number:

- 1. Touch Phone > Call Home.
- Touch Enter Phone Number to use the keypad page or Select From Phonebook (only available if your phone supports phone book transfer).
- 3. Touch **Done** > **Yes**. The nüvi dials your home phone number.

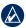

**NOTE:** To edit your home location or phone number, touch **Where to?** > **Favorites** > **Home** > **Edit**.

#### To call home:

- 1. Touch Phone > Call Home.
- 2. The nüvi dials your home phone number.

## Placing Calls Using Voice Dial

You can place calls by speaking the contact's name.

- 1. Touch Phone > Voice Dial.
- 2. Speak the contact name.

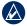

**NOTE:** You might need to "train" your phone to recognize your voice dial commands. Refer to your phone instructions.

#### **Phone Status**

Check the battery level and signal strength for your phone by touching **Phone** > **Status**.

## Managing Files

You can store files, such as JPEG image files, in the internal memory on the nüvi or on a memory card.

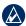

NOTE: The nüvi is not compatible with Windows® 95, 98, Me, or Windows NT®. It is also not compatible with Mac® OS 10.3 and earlier. This is a common limitation of most USB mass storage devices.

## Supported File Types

- JPEG and JPG image files: see pages 21–22
- Maps and GPX waypoint files from MapSource<sup>®</sup>: see page 41
- GPI custom POI files from Garmin's POI Loader: see page 42

### **Loading Files**

## Step 1: Insert a Memory Card (Optional)

To insert or remove the memory card, press it in until it clicks.

## Step 2: Connect the USB Cable

Connect the mini-USB connector to the back of the nüvi. Connect the larger end of the cable to an available USB port on your computer.

Your nüvi and memory card appear as removable drives in My Computer on Windows computers and as mounted volumes on Mac computers.

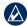

NOTE: Some operating systems or computers with multiple network drives can not display the nüvi drives. See your operating system Help file to learn how to map the drives.

## Step 3: Transfer Files to Your nüvi

Copy and paste files from your computer into the nüvi drives/ volumes.

- Browse your computer for the file you want to copy.
- Highlight the file, and click Edit > Copy.
- 3. Open the "Garmin" or memory card drive/volume.
- Click Edit > Paste. The file appears in the list of files in the nüvi memory or on the memory card.

## Step 4: Eject and Unplug the USB Cable

When you are finished transferring files, click in your toolbar (system tray), or drag the volume icon to the **Trash** on Mac computers. Unplug your nüvi from your computer.

## Loading Pictures for Photo Navigation

- Connect your nüvi to your computer.
- 2. Go to http://connect.garmin.com/photos, and sign in.
- 3. Select a photo.
- 4. Follow the on-screen instructions.

See page 11 and go to http://connect.garmin.com/photos for more information

## **Deleting Files**

Connect the nüvi to your computer, and open the nüvi or memory card drive/volume. Highlight the file you want to delete, and press the **Delete** key on the computer keyboard.

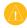

**CAUTION:** If you do not know the purpose of a file, do not delete it. Your nüvi memory contains important system files that should not be deleted.

## **Using the Tools**

The Tools menu provides many features that are helpful when you are traveling. From the Menu page, touch **Tools** to access the Tools menu.

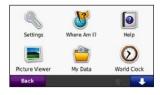

## Settings

For information about the settings, see pages 29–35.

### Where Am I?

Touch **Where Am I?** to view current location information, including hospitals, police stations, and fuel. This feature is helpful if you need to tell emergency personnel your

location. Touch **Save Location** to save your current location.

## Help

Touch **Help** to get information about using your nüvi.

#### MSN® Direct

You can only access MSN Direct content with an optional MSN Direct receiver.

For more information, visit http://garmin.msndirect.com or www.garmin.com/traffic. To purchase an accessory, visit http://buy.garmin.com.

#### **Picture Viewer**

Use the picture viewer to view pictures that you have stored in your nüvi or on a memory card.

- 1. Touch Tools > Picture Viewer.
- Touch a picture to view a larger image of it.
- Touch the arrows to view all the images.

### Viewing a Slide Show

Touch **Slide Show** to start a slide show, which displays each image for a few moments and then displays the next image.

Touch anywhere on the screen to stop the slide show. Touch **Stop** to return to the list of pictures. Touch **Resume** to resume the slide show. Touch and to zoom out and to zoom in.

## Navigating to a Picture

If a picture contains location information, touch **Info**, and then touch **Go!** to create a route to it.

See page 20 for more information about loading pictures to your nüvi.

### My Data

Use this tool to manage and delete your saved data, such as your Favorites

#### **World Clock**

- Touch Tools > World Clock.
- 2. To change a listed city, touch the city.
- 3. Enter a city name, and touch **Done**.
- Select the correct city, if necessary.
- 5. Touch Save.
- Touch World Map to view a map. Nighttime hours are shown in the shaded area.
- Touch World Clock to view the clocks again, or touch Back to exit.

#### Calculator

- 1. Touch Tools > Calculator.
- Enter the first number of your calculation.
- 3. Touch an operator (÷, ×, -, or +).
- 4. Enter the second number of your calculation.
  - Touch , to add a decimal.
  - Touch ± to make the number negative or positive.
  - Touch % to add or subtract percentages of a number.
  - Touch C to clear the entry.
- 5. Touch =.
- Touch C to perform a new calculation.

#### Unit Converter

- Touch Tools > Unit Converter.
- Touch Conversion, select a type of measurement, and touch OK.
- 3. Touch a unit of measure that you want to change.
- Select a unit of measure, and touch OK. Repeat if necessary.
- Touch the blank rectangle to enter a value.
- 6. Enter a value, and touch **Done**. The unit is converted.
- Touch Clear to perform another conversion.

## Updating Conversion Rates

You can update the currency conversion rates manually so that you are always using the most current rates.

#### Using the Tools

- Touch Tools > Unit Converter > Conversion. Select Currency.
- Touch the currency buttons and select the currencies you want to update.
- 3. Touch Update.
- 4. Touch the boxes next to the currencies to enter new rates.
- Touch Save to save the new rates. Touch Restore to use the original rates.

## **Viewing Advertisements**

If your nüvi package includes a traffic receiver, you will receive location-relevant advertisements and coupons. Ad-based traffic information is only available in North America.

The traffic receiver must be connected to external power and you must be in a coverage area to receive ad-based traffic information. When an advertisement appears on

the screen, touch the advertisement to search for the nearest location related to that advertisement. If the advertisement includes a coupon icon, touch the coupon icon on the Go! page to receive a coupon code. Write down this code and present it when you arrive at the location.

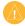

**CAUTION:** Do not attempt to write down the coupon codes while driving.

To view a list of the advertisements you have received, touch **Tools** > **Advertisements**.

To disable advertisements, you must disable traffic. Touch **Tools** > **Settings** > **Traffic** > **Disable**.

## **Using FM Traffic**

The traffic receiver is included in some nüvi 205 and 205W series packages and is an optional accessory for all nüvi 205 and 205W series models.

Use an FM Traffic Message Channel (TMC) traffic receiver to receive traffic information broadcast over the FM Radio Data System. The traffic receiver is integrated in the vehicle power cable.

In North America, traffic receivers that are included in your nüvi package provide you with free, ad-based traffic information that does not require a subscription.

Traffic information is not available in all markets. See page 24 for more information.

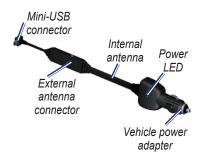

If the nüvi is connected to the traffic receiver, connected to vehicle power, and in a coverage area, the nüvi can receive traffic delay information. For more information, go to www.garmin.com/traffic.

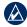

**NOTE:** Garmin is not responsible for the accuracy of the traffic information. The FM traffic receiver receives signals from the traffic service provider and displays that information on your nüvi.

## **Traffic in Your Area**

When you are receiving traffic information, a traffic icon appears in the upper-left corner of the Map page. The traffic icon changes color to indicate the severity of traffic conditions on your route or the road you are currently driving on.

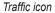

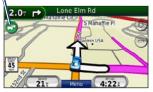

## **Severity Color Code**

The color of the traffic icon indicates the severity of the traffic delay.

| Color  | Description        | Meaning                                           |
|--------|--------------------|---------------------------------------------------|
| Green  | Low severity       | Traffic is flowing normally.                      |
| Yellow | Medium<br>severity | Traffic is slightly congested.                    |
| Red    | High severity      | Traffic is<br>heavily<br>congested or<br>stopped. |

#### **Traffic on Your Route**

When calculating your route, the nüvi examines the current traffic and automatically optimizes the route for the shortest time. If a severe traffic delay occurs on your route while you are navigating, the nüvi automatically recalculates the route.

You might still be routed through traffic if no better alternative routes exist.

If a non-severe traffic delay occurs on your route, touch the traffic icon to display a tab that shows how much time the delay has added to your route. This time is already included in your estimated arrival time.

## To manually avoid traffic on your route:

- On the Map page, touch the traffic icon.
- 2. Touch Traffic On Route.
- Touch the arrows to view other traffic delays on your route, if necessary.
- Touch **Avoid** to avoid the traffic delay.

## **Viewing the Traffic Map**

The traffic map shows color-coded traffic flow and delays on nearby roads.

- 1. On the Map page, touch the traffic icon.
- 2. Touch **Show Traffic Map** to view the traffic incidents on a map.

To return to the normal map from the traffic map, touch the traffic icon, and then touch **Show Normal Map**.

## Viewing Traffic Delays

- 1. On the Map page, touch the traffic icon.
- Touch Traffic Search to view a list of traffic delays.
- To view details, touch an item in the list. If there is more than one delay, touch the arrows to view additional delays.

## **Traffic Subscriptions**

To add or renew a traffic subscription, touch **Tools** > **Settings** > **Traffic**. For more information, see page 33 and go to www.garmin .com/fmtraffic.

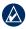

**NOTE:** You do not need to activate the subscription included with your FM traffic receiver (if it came with one). The subscription activates automatically after your nüvi acquires satellite signals while receiving traffic signals from the pay service provider.

## Customizing the nüvi

Touch Tools > Settings.

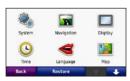

- 2. Touch the setting you want to change.
- 3. Touch the button under the setting name to change it.

## Changing the System Settings

Touch Tools > Settings > System.

**GPS Simulator**—turn on the simulator to turn off the GPS mode and simulate navigation and to save battery power.

Usage Mode—specify how you will be navigating to optimize routes: Automobile, Bicycle, or Pedestrian.

Units—change units of measure to Kilometers or Miles

**Keyboard**—touch **QWERTY** for a layout similar to a computer keyboard, or touch **ABC** for an alphabetical layout. This option is only available on widescreen models.

About—display the nüvi software version number, the unit ID number, and the audio version number. You need this information when you update the system software or purchase additional map data (see page 41).

**Restore**—restore the system settings.

## Changing the Navigation Settings

Touch Tools > Settings > Navigation.

**Route Preference**—select a preference for calculating your route:

#### Customizing the nüvi

- Faster Time—to calculate routes that are faster to drive but can be longer in distance.
- Shorter Distance—to calculate routes that are shorter in distance but can take more time to drive.
- Off Road—to calculate point-topoint routes (without roads).

**Avoidances**—select the road types you want to avoid on your routes.

**Restore**—restore the original navigation settings.

## Adjusting the Display Settings

Touch Tools > Settings > Display.

**Color Mode**—select **Daytime** for a light background, **Nighttime** for a dark background, or **Auto** to automatically switch between the two.

Screen Shot—turn on Screen Shot mode. Touch to take a screen shot. The picture bitmap file is saved in the screenshots folder on the nüvi drive

**Brightness**—adjust the backlight brightness level. Reducing the backlight brightness increases your battery life.

**Restore**—restore the original display settings.

## Updating the Time Settings

Touch Tools > Settings > Time.

**Time Format**—select a 12-hour, 24-hour, or UTC time format.

**Current Time**—manually set the time on your nüvi. Select **Automatic** to have the nüvi set the time based on your location.

**Restore**—restore the original time settings.

#### **Setting the Languages** Touch **Tools** > **Settings** > **Language**.

**Voice**—change the language for voice prompts.

**Text**—change all on-screen text to the selected language. Changing the text language does not change the language of user-entered data or map data, such as street names.

**Keyboard**—select the keyboard for your language. You can also change the keyboard language mode from any keyboard by touching the **Mode** button.

**Restore**—restore the original language settings.

# Changing the Map Settings

Touch Tools > Settings > Map.

Map Detail—adjust the amount of detail shown on the map. Showing more detail can cause the map to redraw slower.

**Map View**—select a map perspective.

- Track Up—display the map in two dimensions (2D) with your direction of travel at the top.
- North Up—display the map in 2D with North at the top.
- **3D**—display the map in three dimensions (3D) in Track Up.

Vehicle—touch Change to change the icon used to display your position on the map. Touch the icon you want to use, and then touch OK. Download additional vehicle icons at www.garmin.com/vehicles.

Trip Log—show or hide the log of your travels. To clear your trip log, touch Tools > My Data > Clear Trip Log.

Map Info—view the maps and the version of each map loaded on your nüvi. Touch a map to enable (check mark) or disable (no check mark) that map.

**Restore**—restore the original map settings.

# Changing Security Settings

Touch Tools > Settings > Security.

Garmin Lock—turn on Garmin Lock™ to lock your nüvi. Enter a 4-digit PIN, and set a security location. For more information, see page 37.

**Safe Mode**—turn on or off safe mode. When your vehicle is moving,

Safe mode disables all functions that require significant operator attention and could become a distraction while driving.

Restore—restore the original security settings. Note that restoring the security settings will not clear your Garmin Lock PIN or security location.

## Setting the Bluetooth Technology Options

Touch Tools > Settings > Bluetooth.

Connections—touch Add > OK to pair with a phone that has Bluetooth wireless technology. See pages 14–18. Touch Change to connect with a different phone.

 Drop—select the phone you want to disconnect, and touch Yes.  Remove—select the phone you want to delete from the n\u00fcvi memory, and touch Yes.

Bluetooth—turn on and off the Bluetooth component. The Bluetooth icon appears on the Menu page if the Bluetooth component is turned on. To prevent a phone from automatically connecting, touch Disabled

Friendly Name—enter a friendly name that identifies your nüvi on devices with Bluetooth technology. Touch **Done**.

**Restore**—restore the original Bluetooth settings. This does not clear the pairing information.

# Changing the Proximity Points Settings

You must have proximity points (such as custom POIs or a safety camera database) loaded to adjust the proximity points settings. See page 42. Touch Tools > Settings > Proximity Points.

**Proximity Alerts**—turn on or off the alerts when you approach custom POIs or safety cameras.

**Restore**—restore the proximity points settings.

#### Viewing Traffic Subscription Information

The traffic receiver is included in some nüvi 205 and 205W series packages. Touch **Tools** > **Settings** > **Traffic**.

#### **North American Options**

Your FM traffic subscriptions and expiration dates are listed. Touch **Add** to add a subscription.

#### **European Options**

**Current**—select which provider to use. Touch **Auto** to use the best provider for the area, or select a specific provider to use.

**Find More**—search for additional TMC traffic providers. To increase the search time, touch **Yes** to clear the provider table.

**Subscriptions**—view your FM traffic subscriptions and expiration dates. Touch **Add** to add a subscription.

#### Adding a Subscription

You can purchase additional subscriptions or a renewal if your subscription expires. Go to www.garmin.com/fmtraffic.

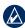

NOTE: You do not need to activate the subscription included with your FM traffic receiver (if it came with one). The subscription activates automatically after your nüvi acquires satellite signals while receiving traffic signals from the service provider.

- From the Menu page, touch Tools > Settings > Traffic.
- For non-North American units, touch Subscriptions > Add. For North American units, touch Add.
- Write down the FM traffic receiver unit ID.
- Go to www.garmin.com/fmtraffic to purchase a subscription and get a 25-character code.

Touch **Next** on the nüvi, enter the code, and touch **Done**.

The traffic subscription code cannot be reused. You must obtain a new code each time you renew your service. If you own multiple FM traffic receivers, you must obtain a new code for each receiver.

### **Restoring All Settings**

- 1. Touch **Tools** > **Settings**.
- 2. Touch Restore.
- 3. Touch Yes.

## **Appendix**

### Caring for Your nüvi

Your nüvi contains sensitive electronic components that can be permanently damaged if exposed to excessive shock or vibration. To minimize the risk of damage to your nüvi, avoid dropping your unit and operating it in high-shock and high-vibration environments.

### **Cleaning the Unit**

The nüvi is constructed of highquality materials and does not require user maintenance other than cleaning. Clean the outer casing of the unit (not the touch screen) using a cloth dampened with a mild detergent solution, and then wipe it dry. Avoid chemical cleaners and solvents that can damage plastic components.

#### **Cleaning the Touch Screen**

Clean the touch screen with a soft, clean, lint-free cloth. Use water, isopropyl alcohol, or eyeglass cleaner, if needed. Apply the liquid to the cloth, and then gently wipe the touch screen.

#### Protecting Your nüvi

- Do not store the nüvi where prolonged exposure to extreme temperatures can occur, because it can cause permanent damage.
- Do not expose the nüvi to water. Contact with water can cause this unit to malfunction.
- Although a PDA stylus can be used to operate the touch screen, never attempt this while operating a vehicle. Never use a hard or sharp object to operate the touch screen because damage might result.

#### **Avoiding Theft**

- To avoid theft, remove the unit and mount from sight when not in use. Remove the residue left on the windshield by the suction cup.
- Do not keep your unit in the glove compartment.
- Register your product at http://my.garmin.com.
- Use the Garmin Lock feature. See below for more information.

### Locking Your nüvi

Garmin Lock is a theft-deterrent system that locks your nüvi. Each time you turn on the nüvi, enter the PIN or drive to the security location.

- Touch Tools > Settings > Security.
- Touch the button below Garmin Lock.

3. Enter a 4-digit PIN and drive to a security location.

## What is a Security Location?

Your security location should be a location you return to often, such as your home. If the nüvi has satellite signals and you are at the security location, you do not need to enter the PIN

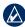

NOTE: If you forget your PIN and your security location, you must send your nüvi to Garmin to get it unlocked. You must also send a valid product registration or proof of purchase.

### Calibrating the Screen

If the touch screen is not responding properly, calibrate the touch screen.

Turn off the nüvi.

 Turn on the nüvi and hold the Power key to the left for about 30 seconds until the calibration screen appears (white screen with "Press dot").

#### Resetting Your nüvi

If your nüvi stops responding, turn the nüvi off, and then turn it back on. If this does not help, reset your nüvi. Press and hold the **RESET** button on the bottom of the nüvi for several seconds.

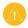

**CAUTION:** Do not reset your nüvi with a ballpoint pen or other sharp object, which can damage the unit or the battery.

#### **Updating the Software**

 Go to www.garmin.com/products /webupdater, and download WebUpdater to your computer.

- Connect the n\u00fcvi to your computer using the mini-USB cable.
- 3. Run WebUpdater, and follow the on-screen instructions.

After confirming that you want to perform an update, WebUpdater automatically downloads the update and installs it on your nüvi.

### **Clearing User Data**

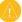

**CAUTION:** This deletes all userentered information.

- Hold your finger on the lower-right corner of the nüvi screen while turning on the nüvi.
- 2. Keep your finger pressed until the pop-up window appears.
- 3. Touch **Yes** to clear all user data.

All original settings are restored. Any items that you have saved are erased.

#### **Battery Information**

To maximize the lifetime of the battery, do not leave your nüvi in direct sunlight, and avoid prolonged exposure to excessive heat.

The battery icon in the corner of the Menu page indicates the status of the nüvi battery. To increase the accuracy of the battery gauge, fully discharge the battery and then fully charge it. Do not unplug the nüvi until it is totally charged.

### Charging Your nüvi

- Connect the vehicle power cable to the mini-USB connector on your n\u00fcvi and to a power outlet in your vehicle. The vehicle key may need to be turned to ON/ ACC for the n\u00fcvi to charge.
- Connect an AC adapter (optional accessory) to the n\u00fcvi and a wall outlet

 Connect your nüvi to a computer using a USB cable. The USB cable is included with some nüvi 205 and 205W packages. The computer must be on for the nüvi to charge.

### **Changing the Fuse**

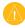

**CAUTION:** When replacing the fuse, do not lose any of the small pieces and make sure they are put back in the proper place.

If your unit will not charge in your vehicle, you might need to replace the fuse located at the tip of the vehicle adapter.

 Unscrew the black, round end piece, and remove it.

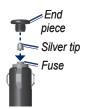

- Remove the fuse (glass and silver cylinder), and replace it with a 3 A fast-blow fuse.
- Ensure that the silver tip is placed in the black end piece. Screw on the black end piece.

# Removing the nüvi and Mount

To remove the nüvi from the cradle, hold onto the cradle and tilt the nüvi forward.

To remove the cradle from the mount, turn the cradle to the right or left. Apply pressure in that direction until the cradle snaps off the mount.

To remove the suction cup mount from the windshield, flip the lever toward you. Pull the tab on the suction cup toward you.

# Mounting on Your Dashboard

Use the enclosed mounting disk to mount your unit to the dashboard and comply with certain state regulations.

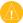

CAUTION: The permanent mounting adhesive is extremely difficult to remove after it is installed

- Clean and dry the dashboard where you are placing the disk.
- Remove the backing from the adhesive on the bottom of the disk.
- 3. Place the disk on the dashboard.
- 4. Remove the clear plastic cover from the top of the disk.
- Place the suction cup mount on top of the disk. Flip the lever down (toward the disk).

#### **Additional Maps**

You can purchase additional MapSource map data from Garmin and load the maps in your nüvi internal memory or on an optional memory card.

To determine the versions of the maps that are loaded on your nüvi, open the Menu page. Touch Tools > Settings > Map > Map Info. Check www.garmin.com/unlock/update .jsp to see if an update for your map software is available. To enable additional maps, you need your unit ID (see page 29) and serial number (located near the power connector).

To load maps or waypoints in your nüvi memory or on your memory card, select the name for your nüvi drive or memory card drive. Refer to the MapSource Help file for more information.

# About GPS Satellite Signals

Your nüvi must acquire GPS (Global Positioning System) satellite signals in order to navigate. If you are indoors, near tall buildings or trees, or in a parking garage, your nüvi may not acquire satellites. Go outside to an area free from tall obstructions to use your nüvi.

For more information about GPS, go to www.garmin.com/aboutGPS.

# Extras and Optional Accessories

For more information about optional accessories, go to http://buy.garmin.com or www.garmin.com/extras, or contact your Garmin dealer.

#### **Custom Points of Interest**

Use the POI Loader to load custom points of interest (POIs) onto your nüvi. POI databases are available from various companies on the Internet. Some custom databases contain alert information for points, such as safety cameras and school zones.

Go to www.garmin.com/extras, and click POI Loader to install the POI Loader onto your computer. For more information, refer to the POI Loader Help file. Press **F1** to open the Help file.

To view your Custom POIs, touch Where to? > Extras > Custom POIs.

To change the proximity alert settings, touch Tools > Settings > Proximity Points > Proximity Alerts.

To delete the Custom POIs from your nüvi, connect your nüvi to your computer. Open the Garmin\ poi folder in the nüvi drive or the memory card drive. Delete the file titled poi.gpi.

#### **Safety Cameras**

Safety camera information is available in some locations. Check <a href="http://my.garmin.com">http://my.garmin.com</a> for availability. For these locations, the nüvi includes the locations of hundreds of safety cameras. Your nüvi alerts you when you are approaching a safety camera and can warn you if you are driving

too fast. The data is updated at least weekly, so you always have access to the most up-to-date information.

You can purchase a new region or extend an existing subscription at any time. Each region that you purchase has its own expiration date.

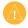

CAUTION: Garmin is not responsible for the accuracy of, or the consequences of using, a custom POI or safety camera database.

To use the travel guide, insert the memory card into your nüvi. Touch **Where to?** > **Extras**. Touch the name of your travel guide to open it.

#### **Garmin Travel Guide**

Much like a paper travel guide, the Garmin Travel Guide provides detailed information about places, such as restaurants and hotels. To purchase an accessory, go to http://buy.garmin.com or contact your Garmin dealer.

#### Specifications nüvi 205 Series

**Physical size:** W × H ×D: 3.86 × 2.93 × .768 in. (98 × 74.4 × 19.5 mm)

Weight: 5.01 oz. (141.6 g)

Display: 3.5" diagonal, 320 × 240 pixels; 64K colors; bright QVGA TFT landscape display; white backlight; touch screen

Case: Not waterproof (IPXO)

Operating temperature range: 32°F–140°F (0°C–60°C)

Charging temperature range: 32°F-113°F (0°C-45°C)

**Data storage**: Internal memory and optional removable microSD card. Data stored indefinitely.

Computer interface: USB 2.0 full speed mass storage

Operating system: Garmin

Charge time: Approximately 4 hours

Power input: Vehicle power using included vehicle power cable or AC power using an optional accessory

Usage: 5 W max.

Battery life: Up to 4 hours

**Battery type**: Non-user-replaceable rechargeable lithium-ion battery

**GPS receiver**: High-sensitivity with HotFix

Acquisition times\*:

Warm: <1 sec Cold: <38 sec

Factory Reset: <45 sec

\*Average acquisition times for a stationary receiver with a clear view of the sky.

#### nüvi 205W Series

**Physical size:** W  $\times$  H  $\times$  D: 4.76  $\times$  2.93  $\times$  .768 in. (120.9  $\times$  74.4  $\times$  19.5 mm)

Weight: 5.93 oz. (168.3 g)

Display: 4.3" diagonal, 480 × 272 pixels; 64K colors; bright WQVGA TFT landscape display; white backlight; touch screen

Case: Not waterproof (IPXO)

Operating temperature range: 32°F–140°F (0°C–60°C)

Charging temperature range: 32°F-113°F (0°C-45°C)

Data storage: Internal memory and optional removable SD card. Data stored indefinitely.

Computer interface: USB 2.0 full speed mass storage

Operating system: Garmin

Charge time: Approximately 4

hours

Power input: Vehicle power using included vehicle power cable or AC power using an optional accessory

Usage: 5 W max.

Battery life: Up to 4 hours

**Battery type**: Non-user-replaceable rechargeable lithium-ion battery

**GPS receiver**: High-sensitivity with HotFix

Acquisition times\*:

Warm: <1 sec Cold: <38 sec

Factory Reset: <45 sec

\*Average acquisition times for a stationary receiver with a clear view of the sky.

### Declaration of Conformity

Hereby, Garmin declares that this nüvi product is in compliance with the essential requirements and other relevant provisions of Directive 1999/5/EC. To view the full Declaration of Conformity, go to the Web site for your Garmin product at www.garmin.com.

#### Software License Agreement

BY USING THE nüvi, YOU AGREE TO BE BOUND BY THE TERMS AND CONDITIONS OF THE FOLLOWING SOFTWARE LICENSE AGREEMENT. PLEASE READ THIS AGREEMENT CAREFULLY

Garmin grants you a limited license to use the software embedded in this device (the "Software") in binary executable form in the normal operation of the product. Title, ownership rights, and intellectual property rights in and to the Software remain in Garmin

You acknowledge that the Software is the property of Garmin and is protected under the United States of America copyright laws and

international copyright treaties. You further acknowledge that the structure, organization, and code of the Software are valuable trade secrets of Garmin and that the Software in source code form remains a valuable trade secret of Garmin. You agree not to decompile, disassemble, modify, reverse assemble, reverse engineer, or reduce to human readable form the Software or any part thereof or create any derivative works based on the Software. You agree not to export or re-export the Software to any country in violation of the export control laws of the United States of America.

### **Troubleshooting**

| Problem/Question                                  | Solution/Answer                                                                                                    |
|---------------------------------------------------|----------------------------------------------------------------------------------------------------|
| My nüvi never gets satellite signals.             | Take your nüvi out of parking garages and away from tall buildings and trees. Remain stationary for several minutes.                                                                                                    |
| The suction cup will not stay on my windshield.   | Clean the suction cup and windshield with rubbing alcohol.<br>Dry with a clean, dry cloth. Mount the suction cup as described on page 2.                                                                                                    |
| My nüvi does not charge in my vehicle.            | Check the fuse in the vehicle power cable (see pages 39–40).  Ensure the vehicle is turned on and is supplying power to the power outlet.  Your nüvi can only charge between 32°F and 140°F (0°C and 60°C). If the nüvi is placed in direct sunlight or in a hot environment, it cannot charge. |
| My battery does not stay charged for very long.   | To maximize the time between charges, turn down the backlight. Touch <b>Tools</b> > <b>Settings</b> > <b>Display</b> > <b>Brightness</b> .                                                                                                    |
| How do I clear all my user data?                  | Hold your finger on the lower-right corner of the nüvi screen while it is turning on. Keep your finger pressed until the message appears. Touch <b>Yes</b> to clear all user data.                                                                                                    |
| My battery gauge does not seem accurate.          | Allow the unit to fully discharge, and fully charge it (without interrupting the charge cycle).                                                                                                    |
| The touch screen is not responding to my touches. | Calibrate the touch screen as described on pages 37–38.                                                                                                    |

| Problem/Question                                                              | Solution/Answer                                                                                                    |  |
|-------------------------------------------------------------------------------|----------------------------------------------------------------------------------------------------|--|
| How do I know my nüvi is in USB mass storage mode?                            | When your nüvi is in USB mass storage mode, a picture of a nüvi connected to a computer is shown. Also, you should see two new removable disk drives listed in <b>My Computer</b> .                                                                                                    |  |
| My computer never senses that the nüvi is connected.                          | Unplug the USB cable from your computer.     Turn off the nüvi.     Plug the USB cable into a USB port on your computer and into your nüvi. The nüvi automatically turns on and goes into USB mass storage mode. Ensure your nüvi is connected to a USB port and not a USB hub.                              |  |
| I cannot see any new removable drives in my list of drives.                   | If you have several network drives mapped on your computer, Windows can have trouble assigning drive letters to your nüvi drives. See your operating system Help file to learn how to map or assign drive letters.                                                                                           |  |
| How can I find restaurants near the hotel I will be staying at in the future? | Touch Where To? > Near > A Different City (and enter your vacation destination).     Find the hotel, and touch Go!.     Touch Menu > Where To? > Near > My Destination.     Search for a restaurant. Restaurants nearest your hotel are listed first.                                                        |  |
| My phone will not connect to the nüvi.                                        | Ensure you have a nüvi 215, 215W, 265, 265W, or 275. Touch <b>Tools &gt; Settings &gt; Bluetooth</b> . Verify that the Bluetooth field is set to <b>Enabled</b> . Ensure your phone is turned on and is less than 10 meters (about 33 feet) away from your nüvi. See www.garmin.com/bluetooth for more help. |  |

| Index                                                                                                    | В                                                                                                    | computer connection 19                                                                                                    |
|----------------------------------------------------------------------------------------------------|----------------------------------------------------------------------------------------------------|----------------------------------------------------------------------------------------------------|
|                                                                                                    | background color 30                                                                                                    | configuring 3                                                                                                    |
| Symbols 2-D, 3-D map view 31  A accessories 42 additional maps 41 addresses 6 advertisements disabling 24 viewing 24 alarm clock 43                 | _                                                                                                    | -                                                                                                    |
| safety camera 42<br>inti-theft feature 32, 37<br>ittaching a photo to a<br>location 10<br>indio version 29<br>ivoiding<br>road types 30<br>theft 37 | calculator 23 call answering 15 call waiting 16 hanging up 16 history 17 home 17 muting 16 caring for your nüvi 36 charging your nüvi 39, 47 | deleting all user data 38 character 8 custom POIs 42 Favorites 10 files 20 recent finds list 9 detail maps 32 detour 5 diacritical characters 8 |

| display settings 30   | G                  | K          |
|-----------------------|--------------------|------------|
| driving directions 13 | Garmin Lock 32, 37 | keyboard 8 |
|                       |                    |            |
| fuse, changing 39     |                    | version 32 |
|                       |                    |            |

| viewing 31               | N                             | phone book 17              |
|--------------------------|-------------------------------|----------------------------|
| zooming 10               | navigation 12                 | photo navigation 11-12     |
| MapSource 19, 41         | mode 29                       | loading pictures 20        |
| max speed, reset 13      | settings 29                   | PIN                        |
| measurements, converting | next turn 13                  | Bluetooth 15               |
| 23                       | nüvi                          | Garmin Lock 37             |
| memory card 19           | case 1                        | points of interest 8       |
| Menu page 3              | charging 39                   | custom 42                  |
| microSD card 1           | cleaning 36                   | POI loader 19              |
| miles 29                 | mounting 2, 40                | position icon 31           |
| mounting                 | protecting 36                 | proximity alerts 33        |
| on dashboard 40          | resetting 38                  | proximity points           |
| on windshield 47         |                               | alerts 33                  |
| removing from mount      | 0                             | settings 33                |
| 40                       | off road, routing 11, 30      | 0                          |
| MSN Direct 21            | on-screen keyboard 8          | Q                          |
| mute                     | on-unit Help 21               | QWERTY keyboard 29         |
| audio 5                  | output, audio 5               | R                          |
| phone call 16            | Р                             | recently found locations 9 |
| My Data 22               | •                             | registering 37             |
| myGarmin i               | pairing a mobile phone 14, 15 | removing the mount 40      |
|                          | Panoramio pictures 11         |                            |
|                          | pedestrian navigation         |                            |
|                          | mode 11, 29                   |                            |

| resetting                 | SD card 1                | tools 21–24                |
|---------------------------|--------------------------|----------------------------|
| the max speed 13          | search area 8            | touch screen               |
| the trip data 13          | security                 | calibrating 37, 47         |
| your nüvi 38              | location 37              | cleaning 36                |
| routes                    | settings 32              | settings 30                |
| adding a stop 5           | settings 29–34           | Track Up 31                |
| mode 29                   | restoring 35             | traffic 25                 |
| off road 30               | setting your location 10 | adding traffic             |
| preferences 29            | simulating a route 29    | subscriptions 33           |
| simulating 29             | software                 | advertisements 25          |
| stopping 5                | license agreement 46     | incidents 26               |
| •                         | updating 38              | transferring files 20      |
| S                         | version 29               | trip computer 13           |
| safe mode 32              | specifications           | trip data, reset 13        |
| safety camera database 42 | 205 series 44            | trip log 32                |
| satellite signals 41      | 205W series 45           | troubleshooting 47         |
| saving                    | speed limit icon 12      | turn-by-turn directions 13 |
| places you find 9         | storing the nüvi 36      | turn list 13               |
| your current location     | supported file types 19  | 11                         |
| 9, 10, 21                 | system settings 29       | U                          |
| school zone database 42   | <b>-</b>                 | unit converter 23          |
| screen                    | T                        | unit ID 29                 |
| brightness 30             | text language 31         | updating                   |
| lock 5                    | time settings 30         | maps 41                    |
| screen shots 30           | time zone 30             | software 37                |
|                           |                          |                            |

```
usage mode 29
USB 48
   eject 20
   mass-storage mode
       19
user data, delete 38
vehicle icon 31
via point, adding 5
voice dial 18
voice language 31
voice mail 16
W
walking route 11, 29
WebUpdater 38
Where Am I? 21
Where to? 6
world clock 22
7
zoom 10
```

For the latest free software updates (excluding map data) throughout the life of your Garmin products, go to the Garmin Web site at www.garmin.com.

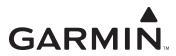

© 2008 Garmin Ltd. or its subsidiaries

Garmin International, Inc. 1200 East 151st Street, Olathe, Kansas 66062, USA

Garmin (Europe) Ltd.
Liberty House, Hounsdown Business Park, Southampton, Hampshire, SO40 9RB UK

Garmin Corporation
No. 68, Jangshu 2<sup>nd</sup> Road, Shijr, Taipei County, Taiwan

www.garmin.com

Part Number 190-00973-00 Rev. A